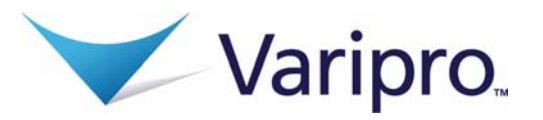

## **How Do I Log on to the Home Page?**

- 1. Go to www.member.varipro.com.
- 2. Your default login user name and password is the first initial of your first name + your last name + the last four digits of your SSN.
- 3. Click **Login**.

The **Home Page** is easy to navigate:

- Easily access the **Available Balance** and **"I Want To"** sections to work with your accounts right away.
- The **I Want To**…section contains the most frequently used features for the Consumer Portal.
- The **Accounts** section links to the Account Summary page, where you can see and manage your accounts.
- The **Tasks** section displays alerts and relevant links that enable you to keep current on your accounts.
- The **Recent Transaction** section displays the last 3 transactions on your account(s).
- The **Quick View** section graphically displays some of your key account information.

You can also hover over the tabs at the top of the page.

## **How Do I File A Claim and Upload a Receipt?**

1. On the **Home Page**, select the "**File a Claim**" under the "I want to…" section, or from any page on the portal, expand the "I want to…" section on the right-hand side of the screen.

I Want To:

**File A Clair** 

Make HSA Transaction

- 2. The claim filing wizard will walk you through the request including entry of information, payee details and uploading a receipt.
- 3. For submitting more than one claim, click **Add Another**, from the **Transaction Summary** page.
- 4. When all claims are entered in the **Transaction Summary**, agree to the terms and conditions click **Submit** to send the claims for processing.
- 5. The **Claim Confirmation** page displays. You may print the **Claim Confirmation Form** as a record of your submission. If you did not upload a receipt, you can upload the receipt from this screen or print a **Claim Confirmation Form** to submit to the administrator with the required receipts.

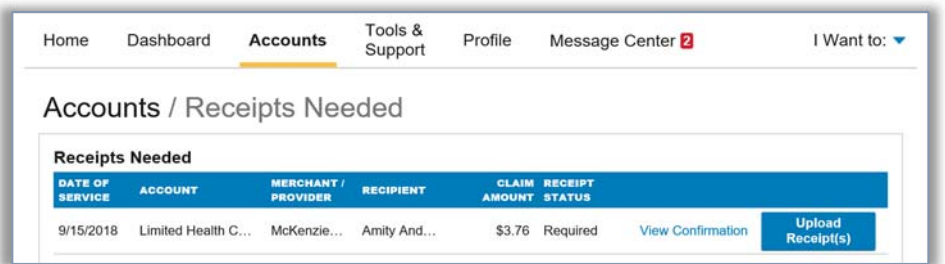

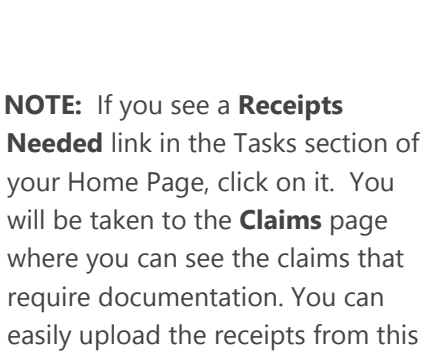

**Manage Investment** 

page. Click to expand the line item

to view claim details and the **upload** 

**receipts link.**

**Manage My Exp**